## **GUIA BEE 3.0**

## **RECUPERAR CONTRASEÑA**

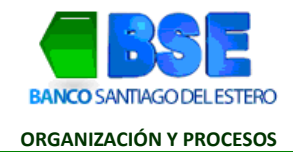

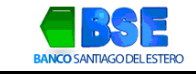

## **INDICE**

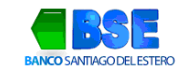

## I. **¿CÓMO RECUPERAR TU CLAVE?**

Si ingresaste incorrectamente tu clave más de tres veces, seguí el paso a paso para recuperarla.

1. Hacé clic en "Recuperar clave" en la página de inicio de Banca Electrónica Empresas.

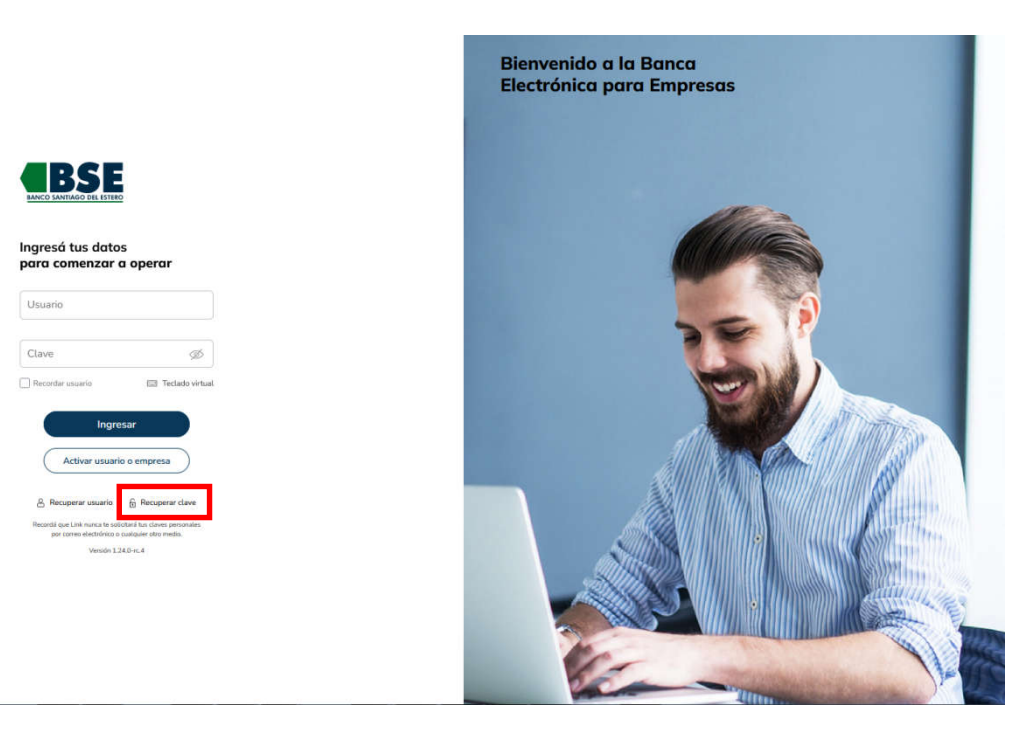

2. Completá con el CUIT de la empresa, CUIL de usuario y nombre de usuario. Luego hacé clic en "Continuar".

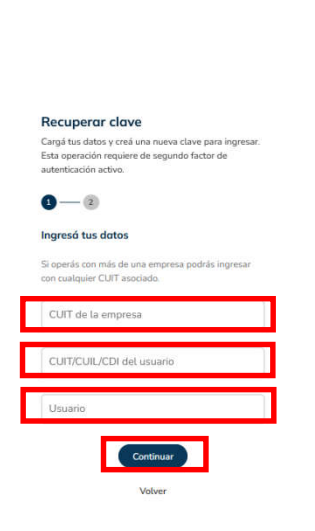

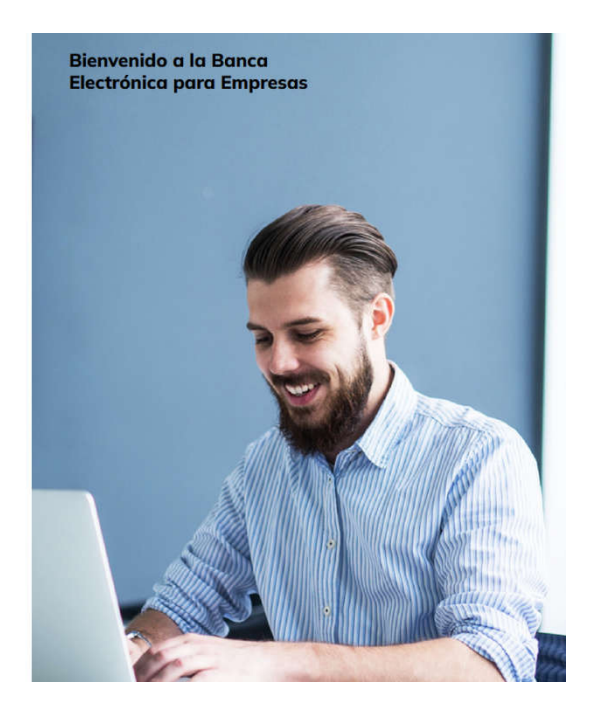

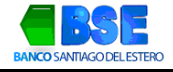

3. Creá una nueva contraseña para acceder a la Banca Electrónica y hacé clic en "Finalizar".

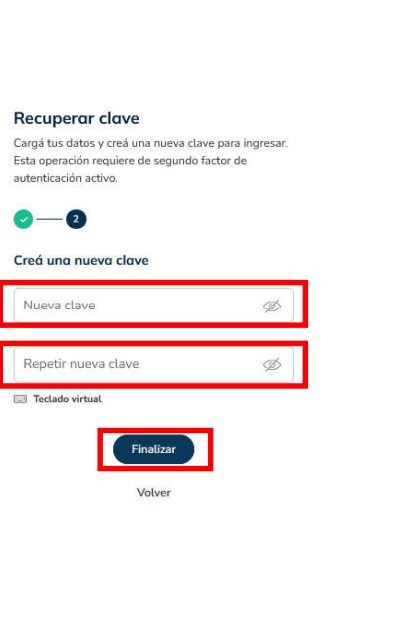

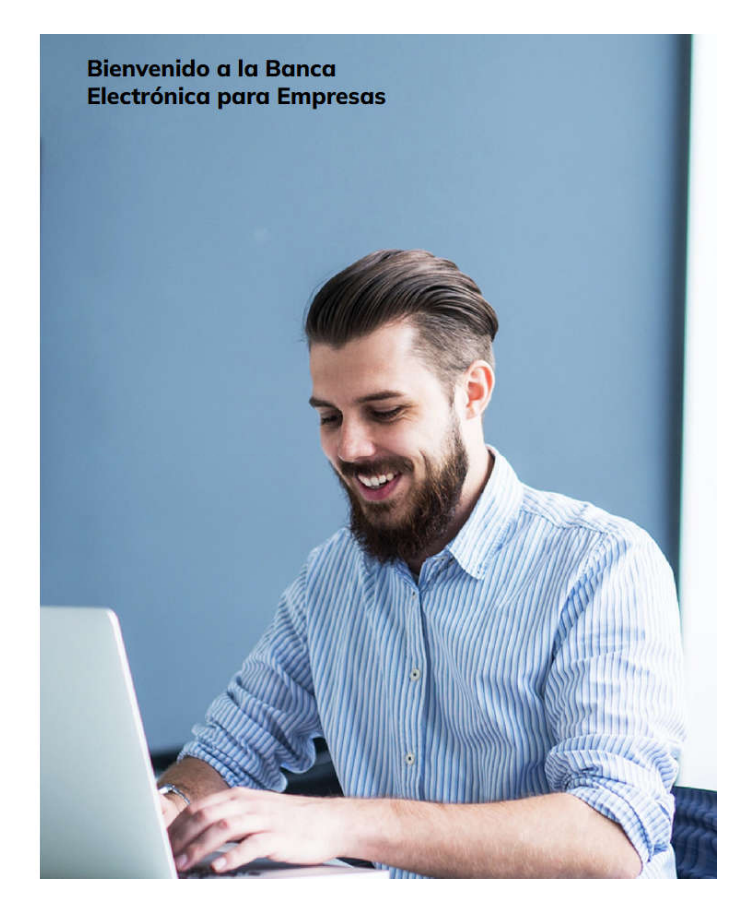

4. Para confirmar la operación deberás ingresar el código generado en la App Link Token Empresas 3.0. Hacé clic en "Aceptar".

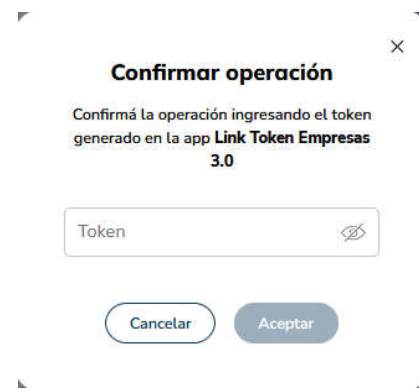

Recibirás la confirmación de la operación en la dirección de email registrada en la Banca Electrónica Empresas.